# IUCLID 5.2 installation (stand alone version)

IUCLID 5.2 is now available since15 February 2010 and is downloadable via the link from the IUCLID web-pages (see link below).

Download is quick and easy, and installation is relatively pain-free once you get past the "PostgresSQL" difficult section.

## **Step 1 - download**

Go to the IUCLID web-site from the ECHA link (or 'Google' IUCLID)

<http://iuclid.echa.europa.eu/index.php?fuseaction=home.news&type=public&id=30>

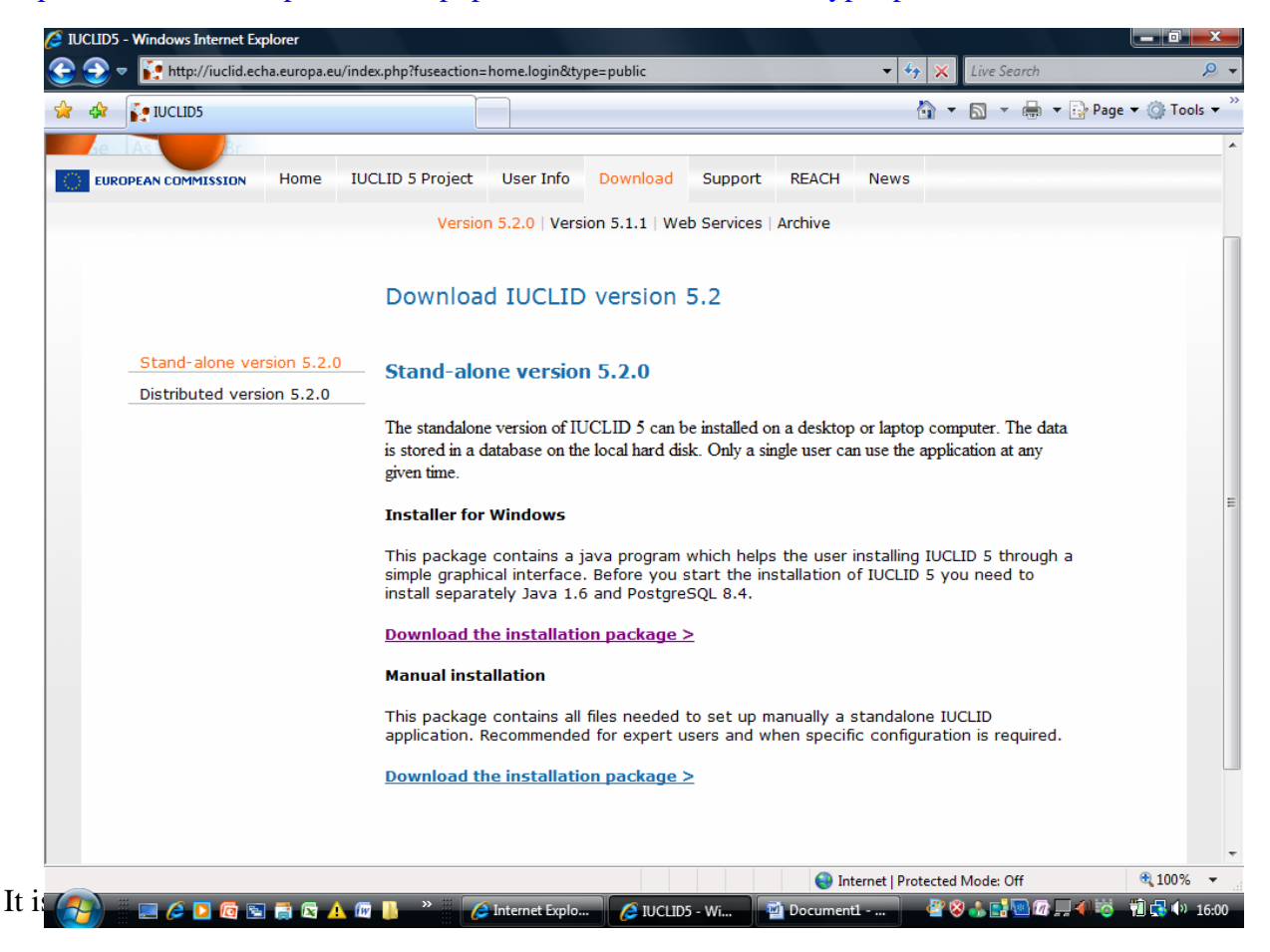

Accept the terms and conditions (no choice). If you already have IUCLID 5 installed, scroll down the '5 steps' and click 'yes'

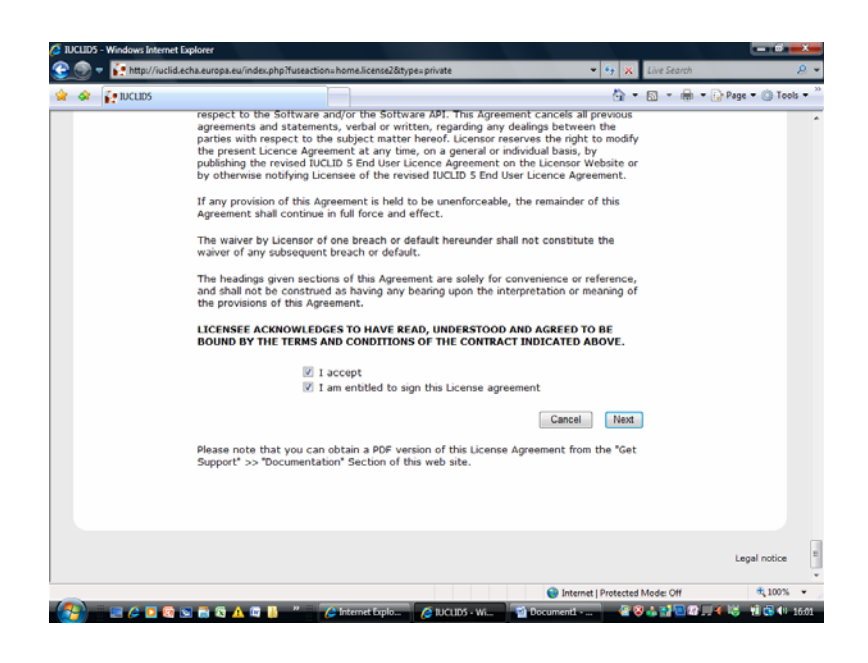

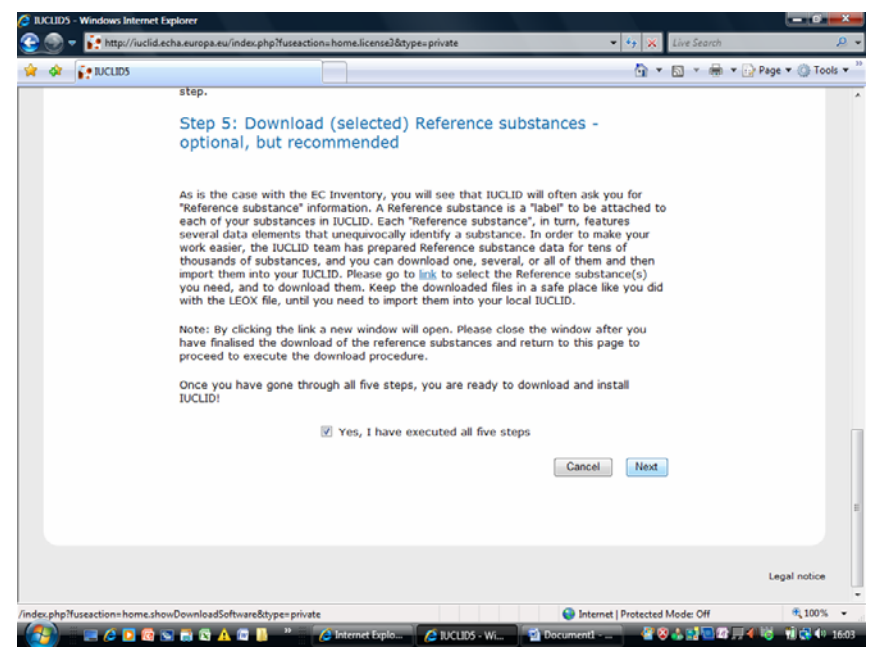

If this is a new installation on the computer, you will need to do these five steps – this is downloading the inventories, references substances etc.

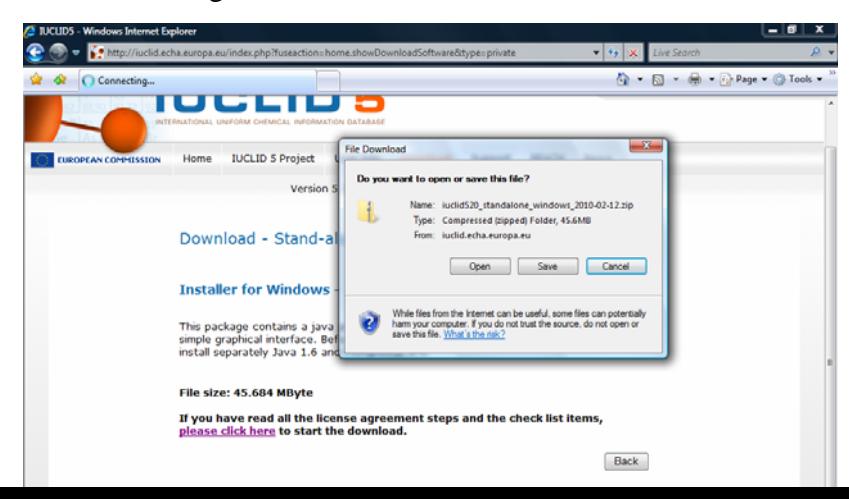

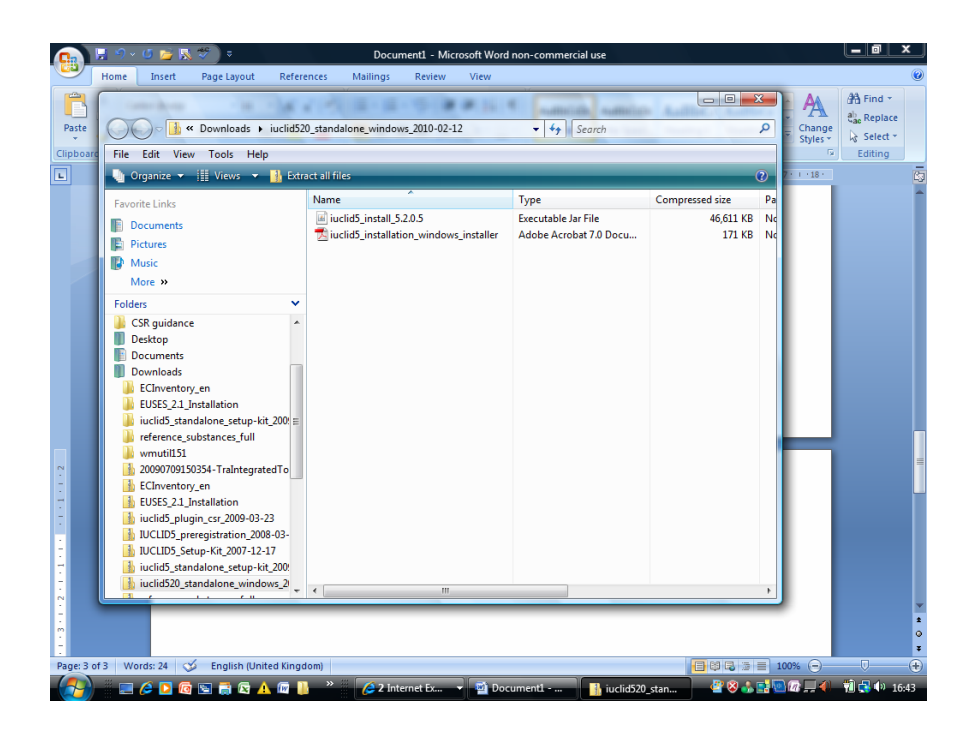

## **Step 2**

Once downloaded, extract the zip and 2 files are present; a pdf 'help' file and a Java file. (The term 'help' is appears slightly misleading as the document is mainly screen shots and little real help for people who struggle with IT systems. It mainly refers to Java Script and PostgresSQL files).

The obvious thing for men to do (I know, because I tried) is to ignore the Help file, click on the Java icon and see what happens. This quickly takes you to a screen that asks for a PostgresSQL password that you should have set earlier. So you must go to the Help file.

Assuming you have Java on your PC (the old IUCLID would not have worked without it) and assuming you are not an IT administrator who knows all about PostgresSQL, follow the (rather difficult to find) link on page 3 of the help file (Section 4) to

[www.postgresql.org/download](http://www.postgresql.org/download)

The following screen will open up:

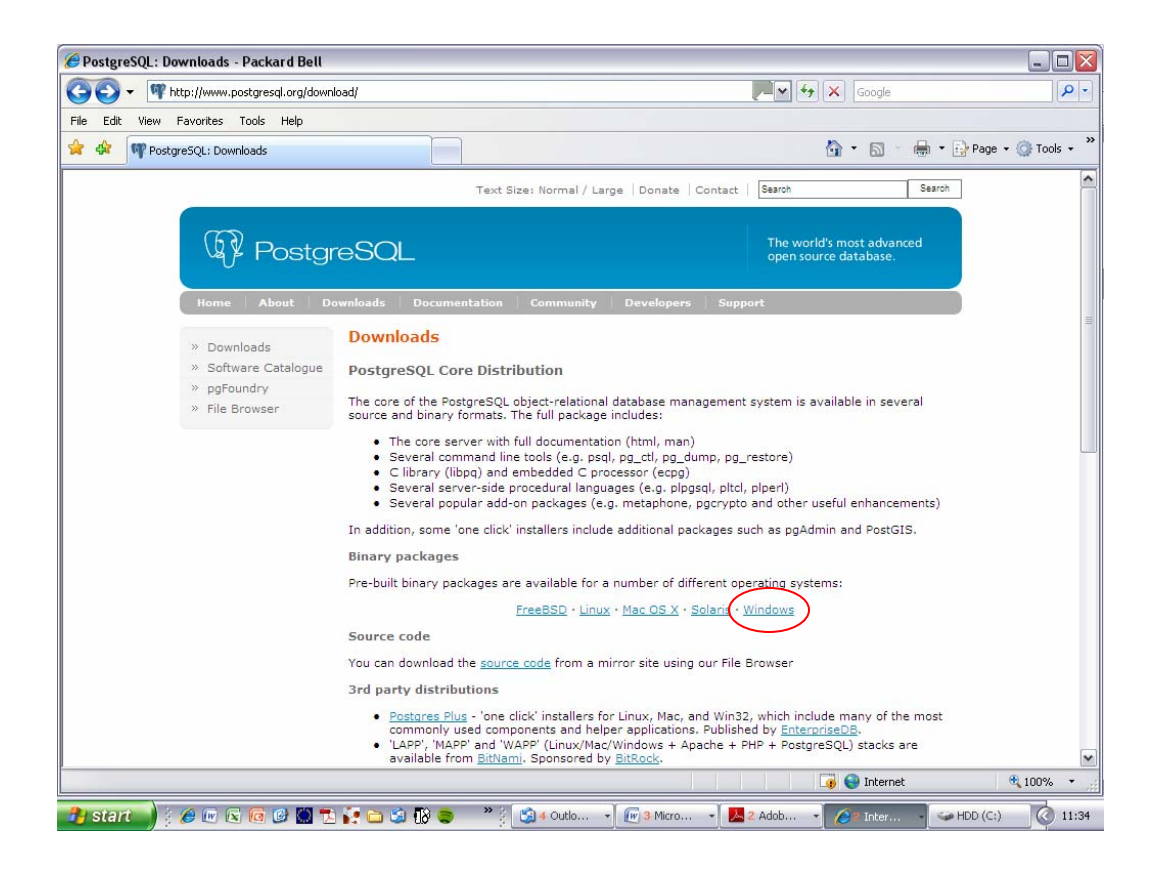

After much searching, there is no obvious link to download the 'PostgresSQL 8.2 or higher' – click the Windows option and then 'Download':

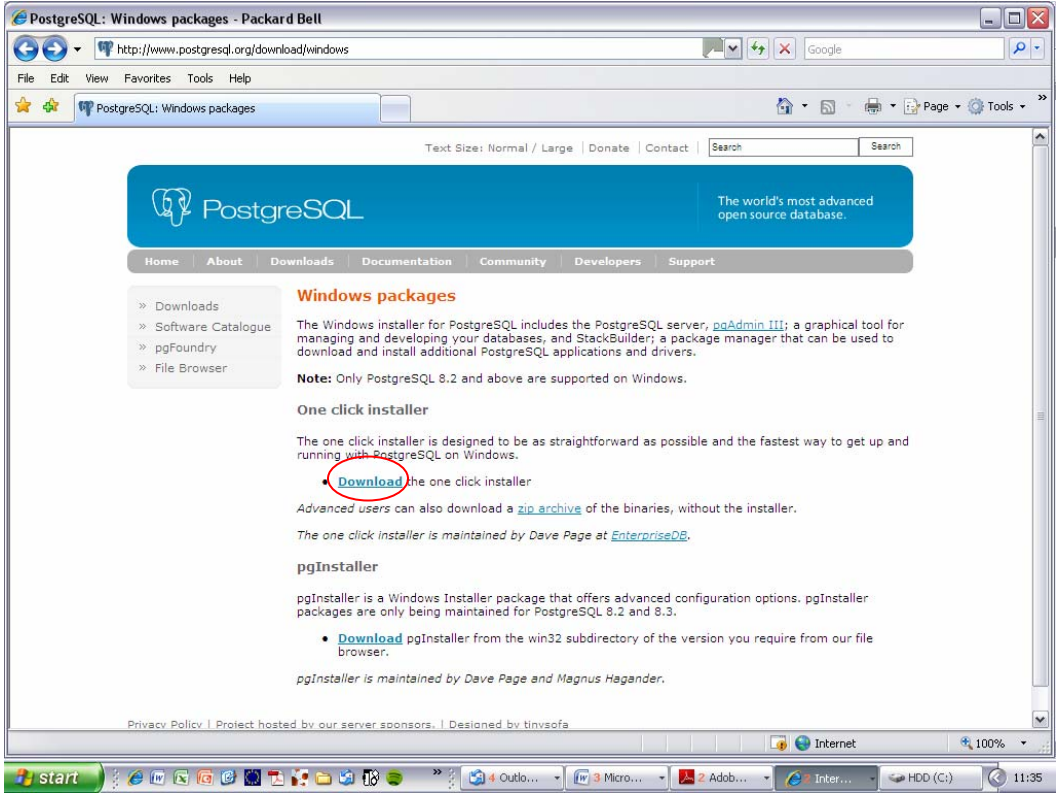

#### Click the Windows option

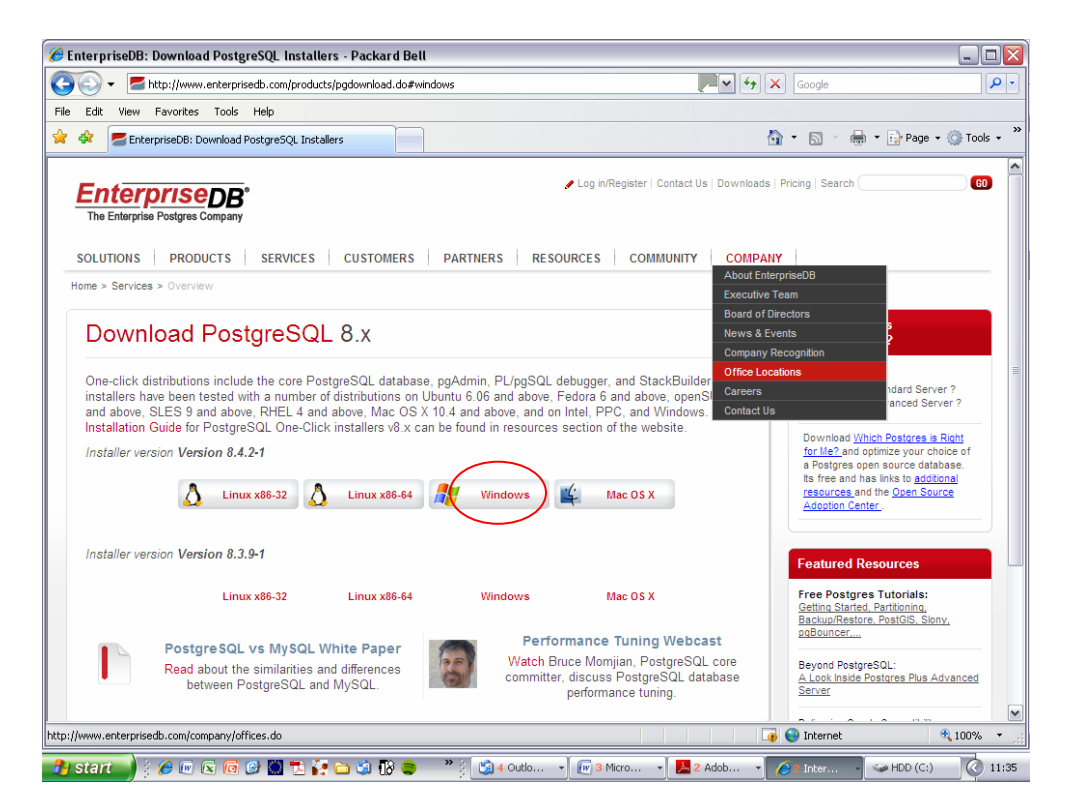

And run:

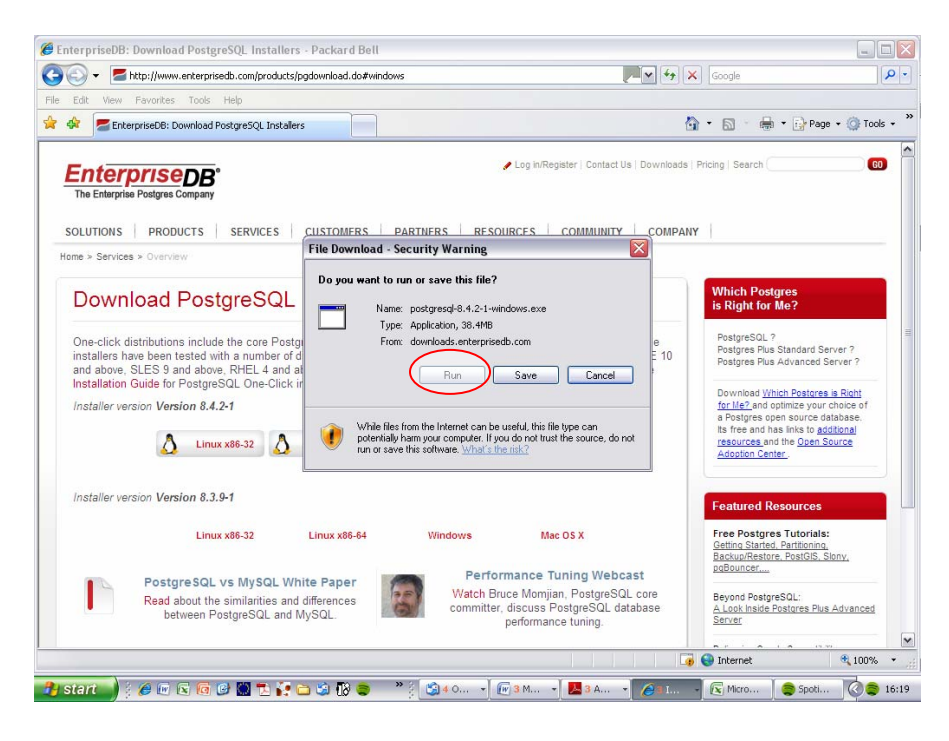

Windows will warn you about downloading 'dangerous' files and if on an office PC, you may need administration access to proceed. If you can, click 'next'. Follow prompts.

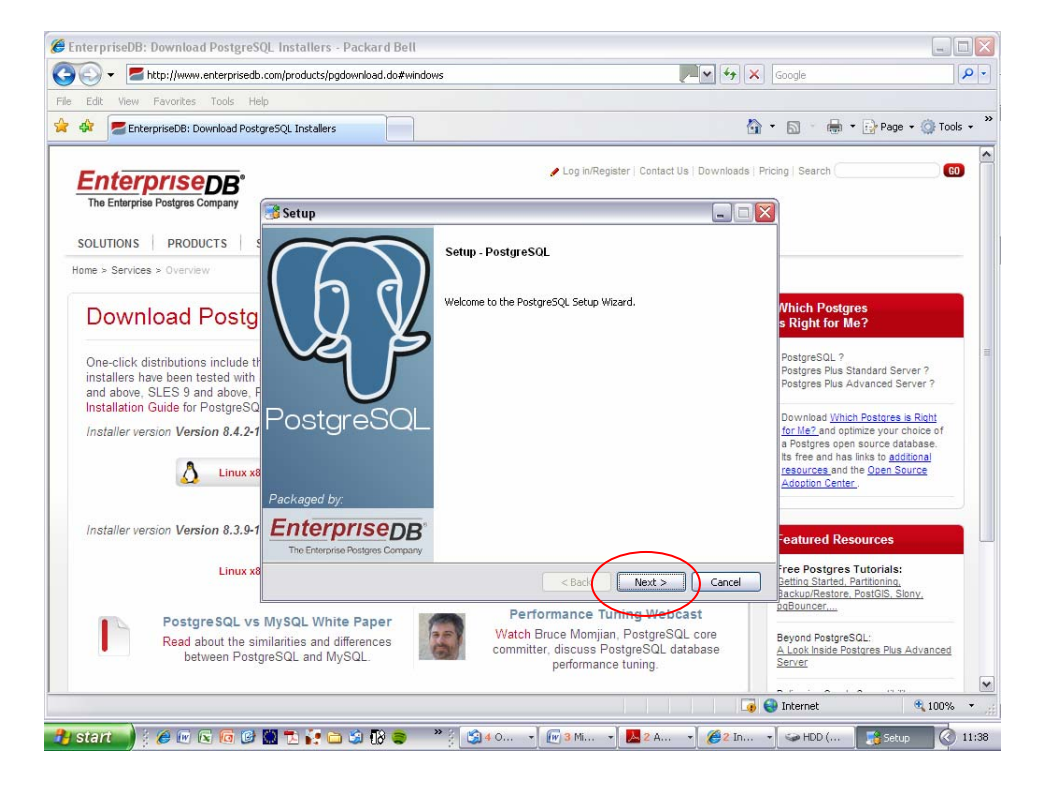

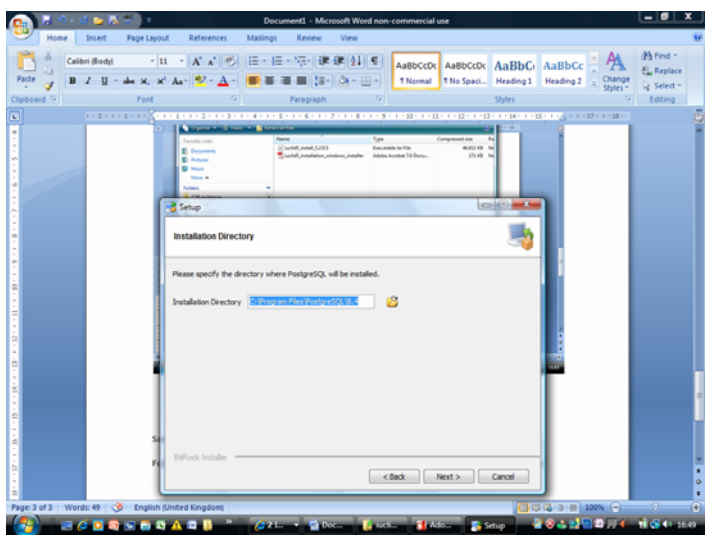

Where is asks for 'port number' and 'Locale' use the default – I have no idea what these are, but if your computer is on a network or there are remote servers, you may need to check with your IT people who know about network aspects.

You will be prompted to create a password – remember this, you will need it in the minute.

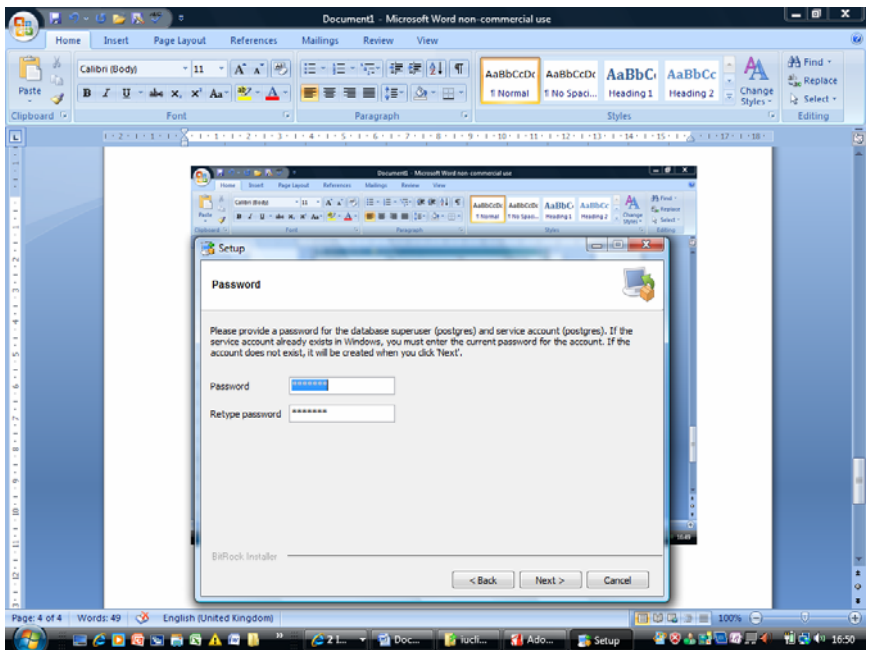

Eventually, it seems complete but you are invited to download 'stackbuilder' (unless you un-tick the box asking for 'stackbuilder' at the previous step). (I have no idea what this is and got a little way into it and got nowhere). Ignore it – it worked without. Click 'cancel'.

At this point, the instructions seem to stop.

#### **Step 3 – starting the IUCLID download**

Go back to the saved un-zipped file and try clicking Java again to see what happens. You then get back to the screen that asks for passwords. These passwords are the ones you used when setting up PostgresSQL. The other field completes automatically.

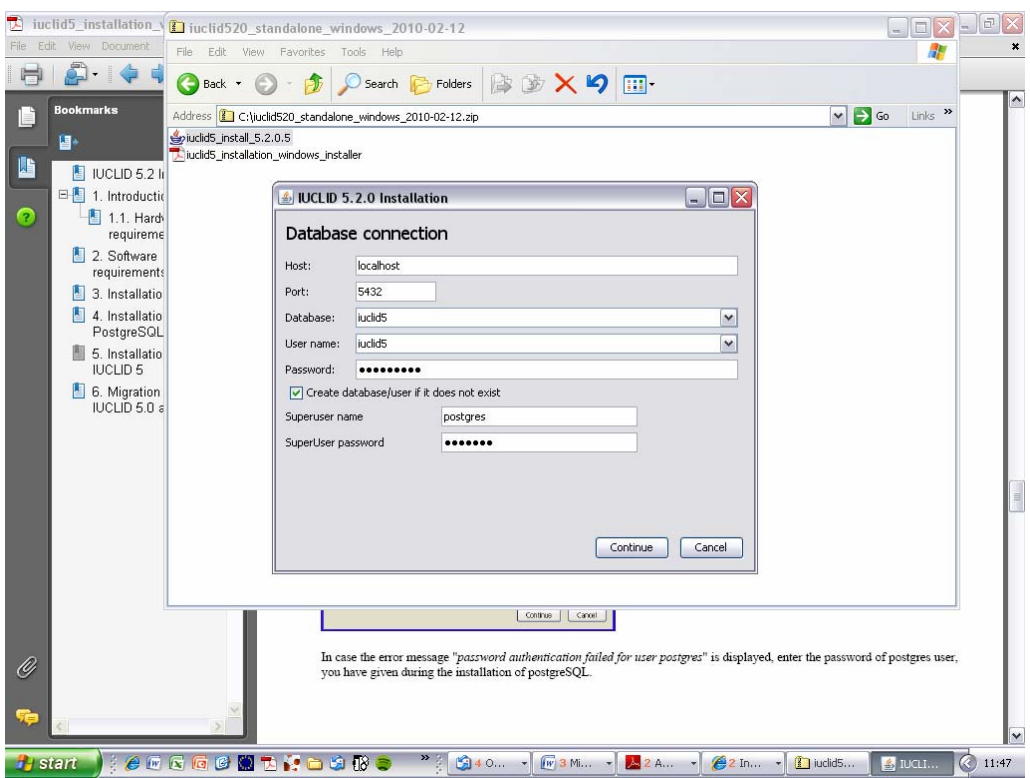

The official pdf help guide shows you a screen with a warning. I got that screen as well, but the help pages do not say what to do next…..

I went back and made sure the password in both fields are the one you picked when setting up the PostgreSQL. All being well, it will install. Quite quickly.

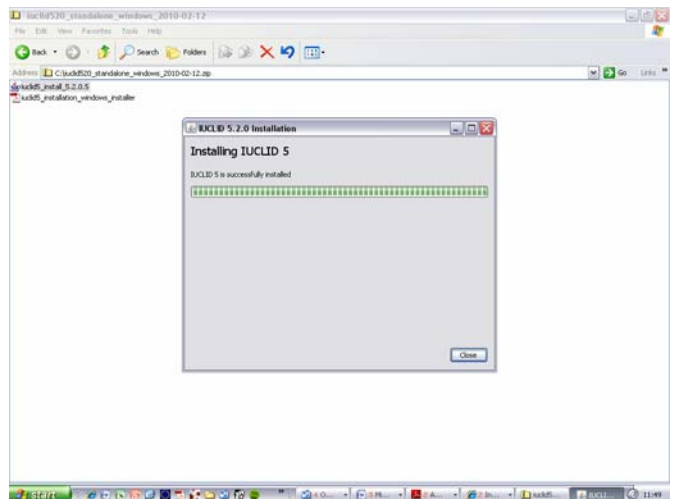

If unlucky, it has happened on a couple of Windows Vista machines that had the latest versions of IUCLID 5.1 and all the plug-ins, a warning comes up that it cannot create the destination folder or similar massages. Unfortunately, I did not save a screen shot and failed to get it again.

However, after much trying, changing the destination folder from the default 'C:\program files\iuclid5' to just C:\ seemed to work.

After download  $(2 - 3$  minutes) the system seems to stop and you are left with the screen with the unzipped files and the impression that nothing has worked.

### **Step 4 – starting up IUCLID 5.2**

Look on the Desktop and you should find the 5.2 Icon – I was surprised to see it there and at this point, there is a feeling of growing optimism and well-being with the World!

Double-click and wait for IUCLID to fire-up (still takes a while) and use the password 'root' for the SuperUser name that is automatically presented.

Introduction screens are then presented automatically reminding you to re-set passwords and user names and import the legal entity files again. This 8-step process (Wizard) takes you through the set-up in one go. Useful.

The next stages are easy if you remember where you put the .i5z files for your legal entity, inventory and reference substances previously downloaded for earlier versions of IUCLID5. If you cannot find them, down-loading them starting again is one option, but to help find them, use file search function in file manager on Windows and search for all .i5z files. This worked for me.

You can skip this and import the legal entity and create your user name and password manually if preferred.

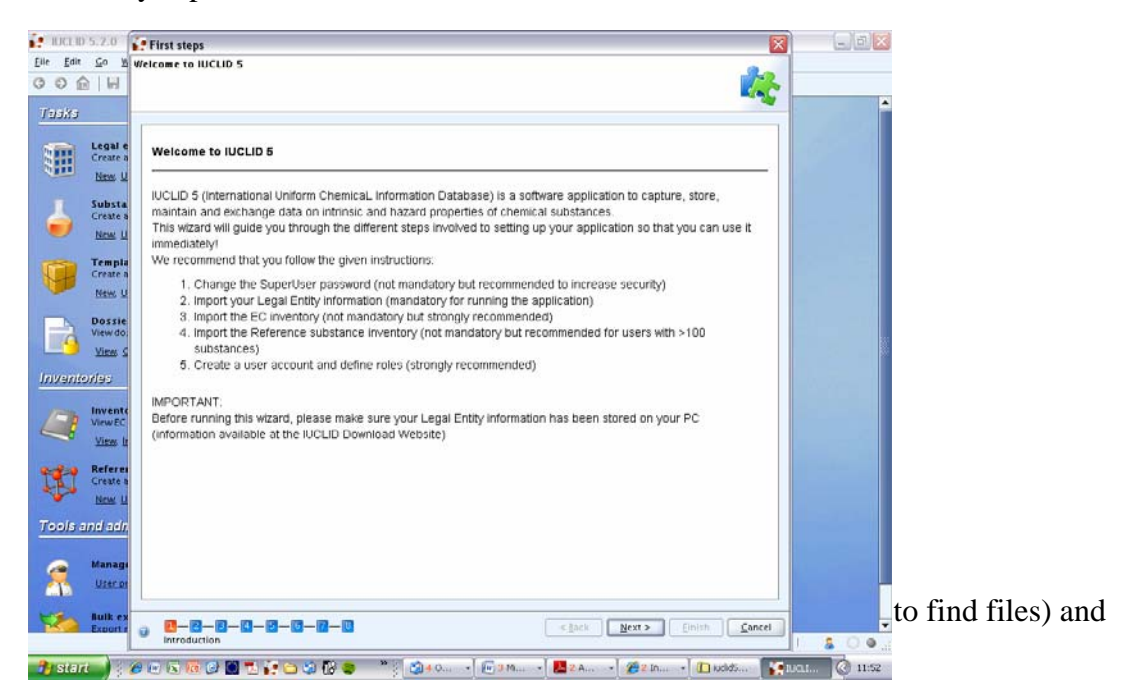

Once these steps are complete, the next screen should appear. Note that it is not essential to download all the reference substances etc and you can skip these.

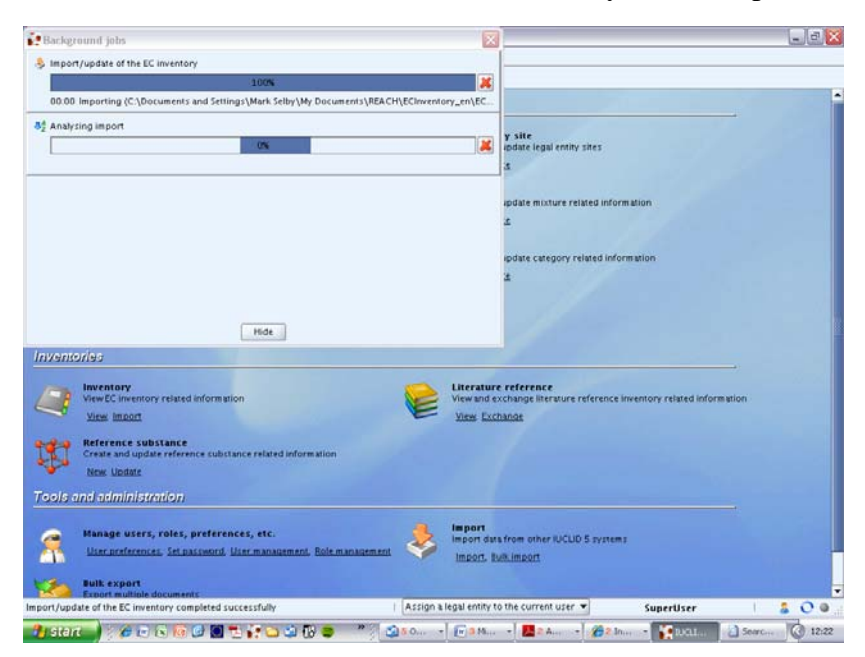

The download takes a few minutes and following appears. Click OK and now go for lunch – installation of the reference substances takes quite a while and if you attempt to log off, it will warn you about interrupting the downloads. Eventually, you will be told that import is successful and you need to log off (click 'file' on the top left, then 'log-off' and then repeat this with 'log-on'.

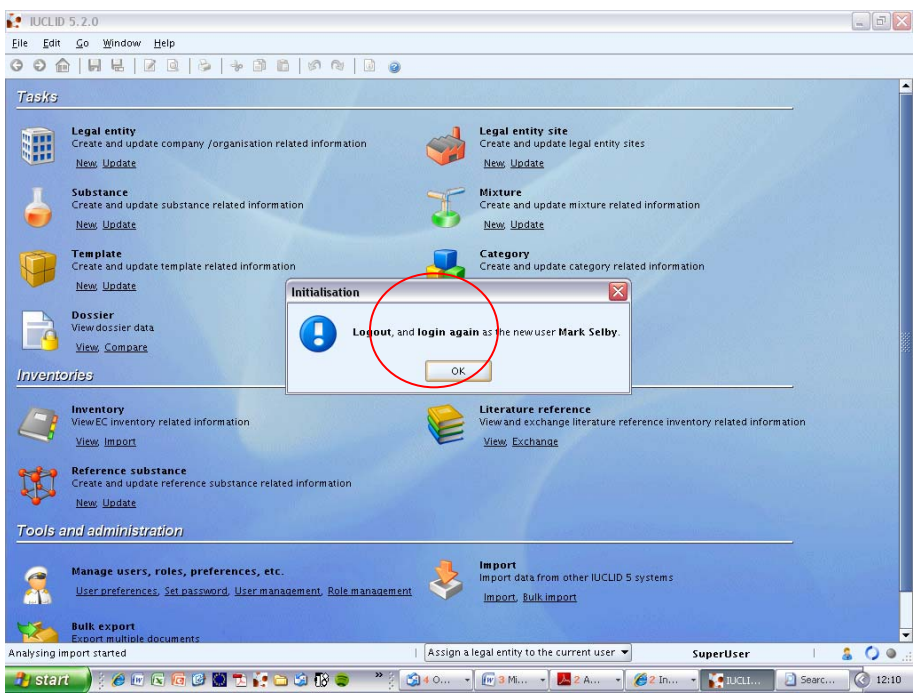

You will be still SuperUser and 'root' – now go to user management and set yourself as 'SuperUser' (tick the box) and then check that the correct legal entity is against your name. Set your password, and log out and in again.

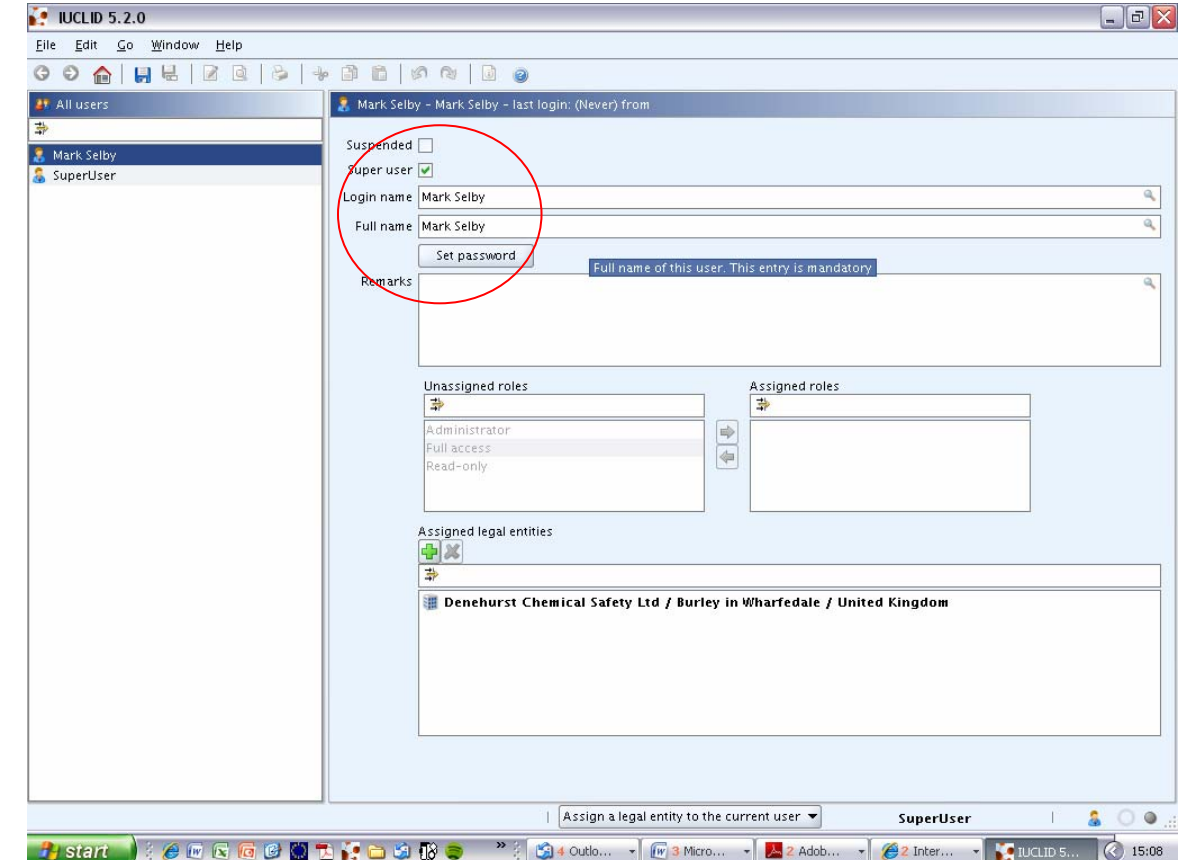

.

When logging in, delete 'SuperUser' in the name box and type in your user name and then the password you have set. Remember that this is all case sensitive.

And now you have 5.2 running!